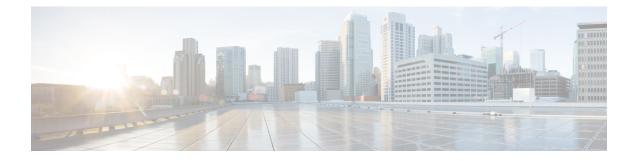

## **User Record Exports**

When you use Unified Communications Manager Bulk Administration (BAT) to export user records, the export utility sorts users according to the organizational hierarchy in the database.

From the **Exports Users Configuration** window, if Default User Format is selected from the **File Format** drop-down list box. the export utility only exports the default user device profile that is associated with a user. You must insert the other user device profiles for that user separately by using Cisco Unified Communications Manager Administrator.

- Export User Records, on page 1
- Topics Related to User Record Exports, on page 3

### **Export User Records**

When you export user records using BAT, some users might have a blank PIN because these user records were created prior to Unified Communications Manager 3.1. If this is the case, you must specify a default PIN before reinserting the user records in the BAT user interface.

### Â

Caution

on The user ID, PKID, password, pin, and digest credentials columns in the exported file should not be modified under any circumstances.

#### Procedure

| Step 1 | Choose Bulk Administration > Users > Export Users.                                                   |  |
|--------|----------------------------------------------------------------------------------------------------|--|
|        | The Find and List Users to Export window displays.                                                   |  |
| Step 2 | In the first Find User where drop-down list box, choose a field to query from the following options: |  |
|        | • User ID                                                                                            |  |
|        | • First Name                                                                                         |  |
|        | Middle Name                                                                                          |  |
|        | • Last Name                                                                                          |  |
|        | • Manager                                                                                            |  |
|        | • Department                                                                                         |  |
|        |                                                                                                    |  |

| In the second drop-down list box, choose from the following options:                                       |                                                                                                    |  |                                                                                                    |                                                                                                    |  |
|----------------------------------------------------------------------------------------------------|----------------------------------------------------------------------------------------------------|--|----------------------------------------------------------------------------------------------------|----------------------------------------------------------------------------------------------------|--|
| <ul> <li>begins with</li> <li>contains</li> <li>is exactly</li> <li>ends with</li> <li>is empty</li> </ul> |                                                                                                    |  |                                                                                                    |                                                                                                    |  |
|                                                                                                    |                                                                                                    |  | • is not empty                                                                                                    |                                                                                                    |  |
|                                                                                                    |                                                                                                    |  | In the search field/list box, enter the value that you want to locate, such as a specific name or User ID.                                                                                 |                                                                                                    |  |
|                                                                                                    |                                                                                                    |  | Note                                                                                                    | To choose users from more than one department, enter multiple departments in this field. For example, to choose users from departments 12 and 34, enter 12, 34 in the third box instead of performing two operations. |  |
|                                                                                                    |                                                                                                    |  | You can click the <b>Search Within Results</b> check box and choose AND or OR to add multiple filters and repeat Step 2, on page 1 through Step 4, on page 2 to further define your query. |                                                                                                    |  |
| Click <b>Find</b> . The search results display.                                                            |                                                                                                    |  |                                                                                                    |                                                                                                    |  |
| Note                                                                                                    | To find all users that are registered in the database, click <b>Find</b> without entering any search text.                                                                                                    |  |                                                                                                    |                                                                                                    |  |
| Click Next.                                                                                                |                                                                                                    |  |                                                                                                    |                                                                                                    |  |
| Enter the export users file name in the File Name text box.                                                |                                                                                                    |  |                                                                                                    |                                                                                                    |  |
| Choose file format from the File Format drop-down list box.                                                |                                                                                                    |  |                                                                                                    |                                                                                                    |  |
| In the <b>Job Information</b> area, enter the Job description.                                             |                                                                                                    |  |                                                                                                    |                                                                                                    |  |
| Choose a method to export user records. Do one of the following:                                           |                                                                                                    |  |                                                                                                    |                                                                                                    |  |
| a) Cli                                                                                                    | ck Run Immediately to export user records immediately.                                                                                                    |  |                                                                                                    |                                                                                                    |  |
| b) Click <b>Run Later</b> to export at a later time.                                                       |                                                                                                    |  |                                                                                                    |                                                                                                    |  |
| To create a job for exporting user records, click <b>Submit</b> .                                          |                                                                                                    |  |                                                                                                    |                                                                                                    |  |
|                                                                                                    | tie a job for exporting user records, enex submit.                                                                                                    |  |                                                                                                    |                                                                                                    |  |
|                                                                                                    | <ul> <li>be</li> <li>co</li> <li>is</li> <li>en</li> <li>is</li> <li>is</li> <li>In the s</li> <li>Note</li> </ul> You can Step 2, Click F Note Click F Note Click I Enter the Choose In the J Choose <ul> <li>a) Cli</li> <li>b) Cli</li> </ul> |  |                                                                                                    |                                                                                                    |  |

#### What to do next

You can search and download the exported file using the Upload/Download Files option in the Bulk Administration menu.

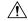

**Caution** The user ID, PKID, password, pin, and digest credentials columns in the exported file should not be modified under any circumstances.

#### **Related Topics**

BAT Log Files Manage Scheduled Jobs Topics Related to User Record Exports, on page 3 Upload and Download Files

# **Topics Related to User Record Exports**

- BAT Log Files
- Upload and Download Files

I